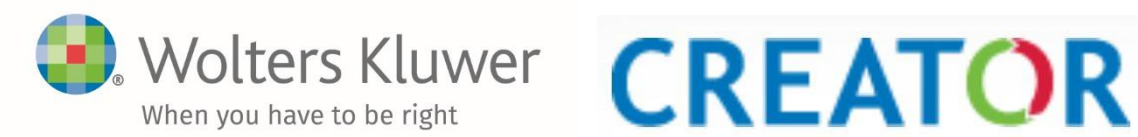

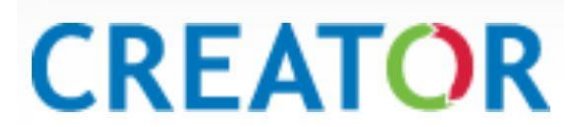

# **Instructiefilmpjes Creator voor auteurs van Tekst & Commentaar**

Onderstaande korte instructiefilmpjes hebben wij gemaakt rond onderwerpen waar onze auteurs mee te maken krijgen als zij werken met de Creator.

De filmpjes zijn kort en toegankelijk, bijvoorbeeld voorafgaand aan het werken in de Creator, maar ook tijdens het werken in de Creator. Stel u wilt een nieuwe aantekening maken, maar u weet niet meer hoe dat werkt, dan kunt u snel even het filmpje raadplegen over het maken van een nieuwe aantekening.

### **[Editorscherm vergroten \(2:49m\)](https://www.youtube.com/watch?v=_Y_8PmN7M8o)**

In dit filmpje krijgt u uitleg hoe u het editorscherm (de tekstverwerker) kunt vergroten. Dit is vooral interessant als u op een klein scherm werkt (b.v. laptop).

### **[Opmerkingen bekijken en maken \(3:05m\)](https://www.youtube.com/watch?v=3cLkt5fysO8)**

In dit filmpje krijgt u uitleg hoe u opmerkingen kunt lezen en hoe u zelf opmerkingen kunt maken op een specifieke plek in de kopij.

## **[Tekstrevisies tonen of verbergen \(1:46m\)](https://www.youtube.com/watch?v=Y9z2x8nSq3k)**

In dit filmpje krijgt u uitleg over het zichtbaar maken of het verbergen van de tekstrevisies in de kopij.

### **[Uitleg van de inhoudsopgave \(2:46m\)](https://www.youtube.com/watch?v=hUz1tbn9i70)**

In dit filmpje krijgt u uitleg over de kleuren en markeringen die voorkomen in de inhoudsopgave bij een artikelsgewijs commentaar.

### **[Geheel nieuw commentaar maken \(1:56m\)](https://www.youtube.com/watch?v=6L4dKGaQuFo)**

In dit filmpje krijgt u uitleg over hoe u een nieuw commentaar kunt maken in de Creator bij een artikel dat nog geen commentaar bevat.

### **[Nieuwe aantekening maken \(2:35m\)](https://www.youtube.com/watch?v=SIGANhOubzM)**

In dit filmpje krijgt u uitleg over hoe u een nieuwe aantekening kunt maken in de Creator voor T&C.

### **[Aantekening verwijderen \(1:53m\)](https://www.youtube.com/watch?v=2kyEs1bUfnU)**

In dit filmpje krijgt u uitleg hoe u een aantekening kunt verwijderen in de Creator.

Veel succes!